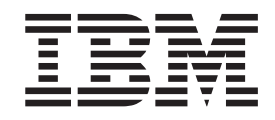

IBM Cúram Social Program Management

# Cúram-Benutzerhandbuch zur barrierefreien Bedienung

*Version 6.0.5*

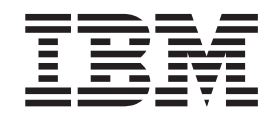

IBM Cúram Social Program Management

# Cúram-Benutzerhandbuch zur barrierefreien Bedienung

*Version 6.0.5*

#### **Hinweis**

Vor Verwendung dieser Informationen und des darin beschriebenen Produkts sollten die Informationen in ["Bemerkungen"](#page-28-0) [auf Seite 19](#page-28-0) gelesen werden.

#### **Ausgabe: Mai 2013**

Diese Ausgabe bezieht sich auf IBM Cúram Social Program Management v6.0 5 und alle nachfolgenden Releases und Modifikationen, bis dieser Hinweis in einer Neuausgabe geändert wird.

Licensed Materials - Property of IBM.

## **Inhaltsverzeichnis**

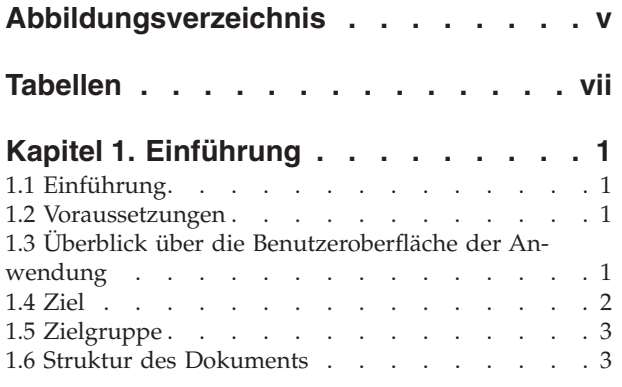

#### **[Kapitel 2. Funktionen zur barrierefreien](#page-14-0)**

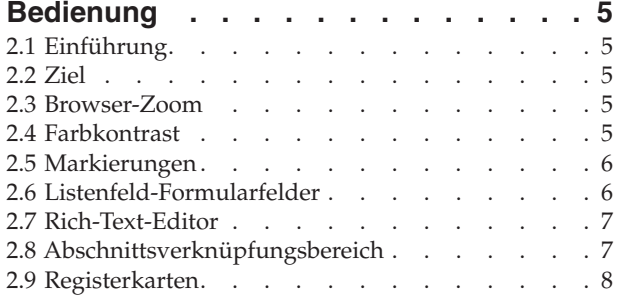

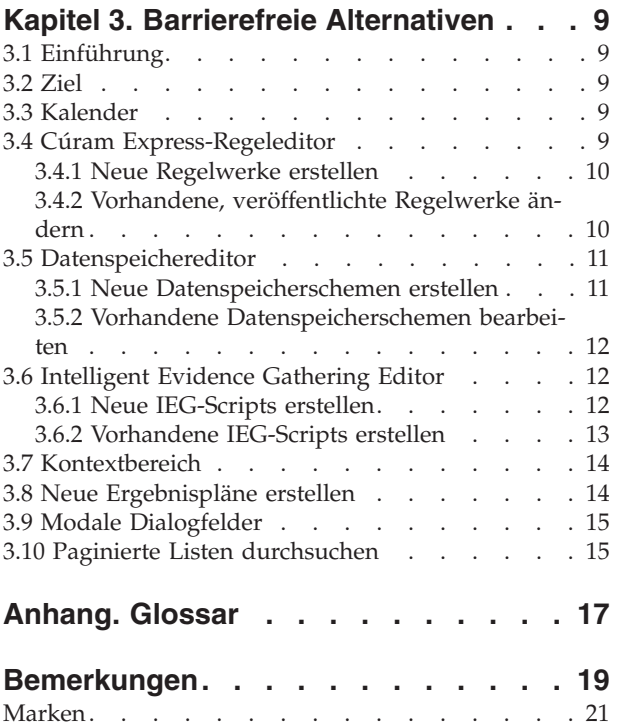

# <span id="page-6-0"></span>**Abbildungsverzeichnis**

[1. Überblick über die Benutzeroberfläche der An](#page-11-0)wendung. . . . . . . . . . . . . 2

# <span id="page-8-0"></span>**Tabellen**

[1. Benutzerschnittstellenelemente](#page-11-0) . . . . . .[2](#page-11-0)

## <span id="page-10-0"></span>**Kapitel 1. Einführung**

### **1.1 Einführung**

Eine barrierefreie Bedienung bezieht sich auf die inklusive Entwicklung von Software in einer Art und Weise, dass diese Software von allen Benutzer ohne bzw. mit Behinderungen (einschließlich Sehbehinderungen und eingeschränkter Beweglichkeit) verwendet werden kann. Bei der Anwendung IBM Cúram Social Program Management soll sichergestellt werden, dass eine barrierefreie Bedienung gemäß der Web Content Accessibility Guidelines 2.0 (Zugangsleitlinien für Webinhalte) und des Abschnitts 508 gewährleistet ist. Dank der Funktionen zur barrierefreien Bedienung können Benutzer mit Behinderungen durch die Cúram-Anwendung navigieren und mit ihr interagieren. Die Funktionen zur barrierefreien Bedienung werden in diesem Handbuch beschrieben.

### **1.2 Voraussetzungen**

In diesem Handbuch wird vorausgesetzt, dass eine oder mehrere der folgenden Softwareanwendungen bei der Interaktion mit der Cúram-Benutzerschnittstelle verwendet werden:

- Internet Explorer 8
- JAWS for Windows 12

### **1.3 Überblick über die Benutzeroberfläche der Anwendung**

In diesem Handbuch werden die Benutzerschnittstellenkomponente in der Cúram-Anwendung beschrieben. In der nachstehenden Abbildung erhalten Sie einen Überblick über die Cúram-Benutzerschnittstelle auf einer Beispielanwendungsseite. Damit der Benutzer mehr Kontext erhält, wird auf diese Beispielanwendungsseite auch an anderer Stelle im Handbuch verwiesen.

<span id="page-11-0"></span>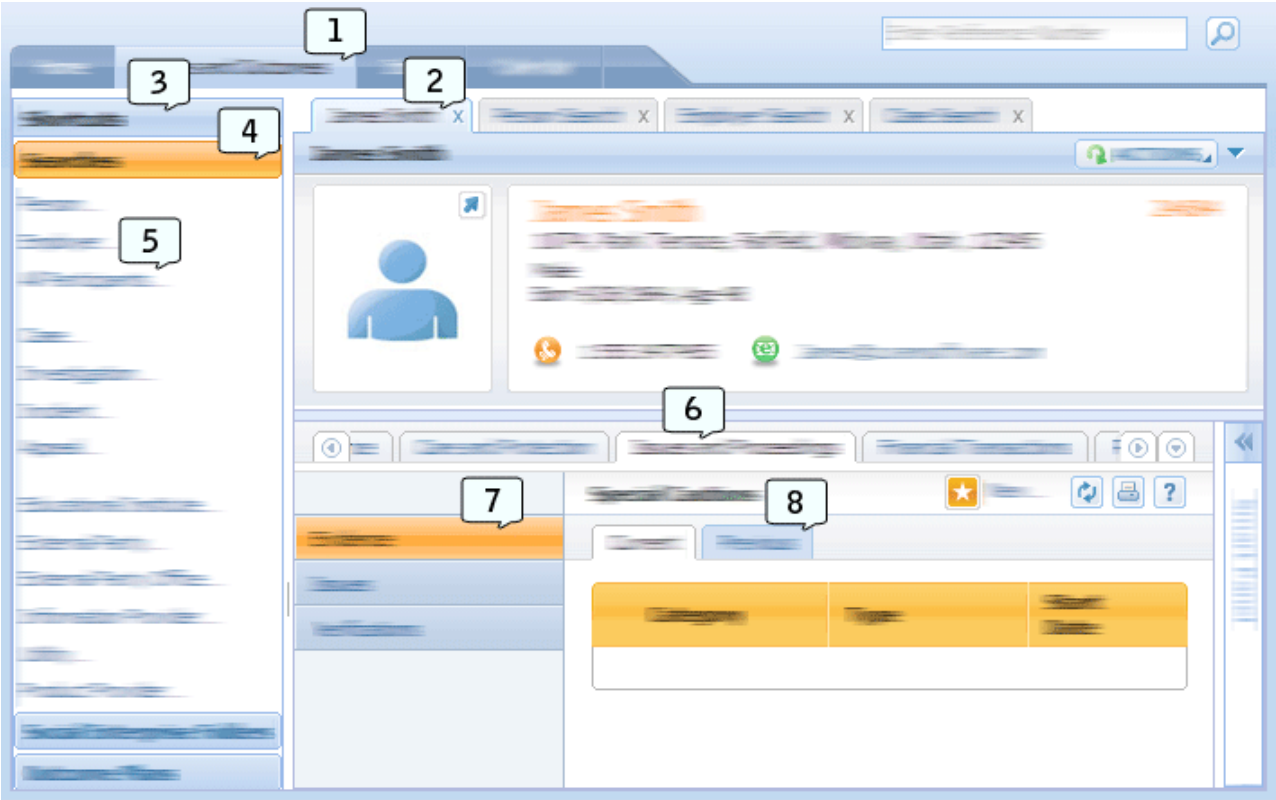

*Abbildung 1. Überblick über die Benutzeroberfläche der Anwendung*

In dieser Tabelle werden die in der Abbildung oben verwendeten Zahlen beschrieben, die die Benutzerschnittstellenelemente bezeichnen.

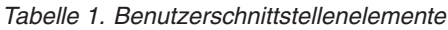

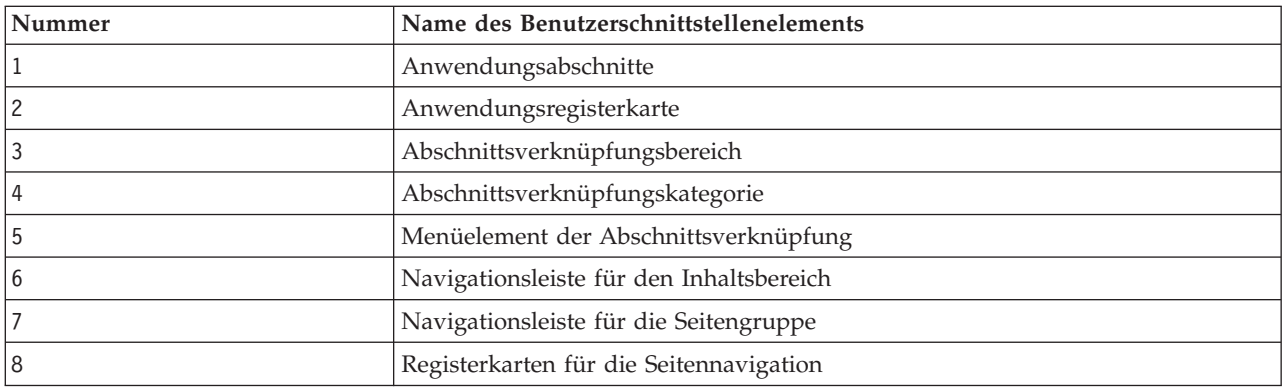

### **1.4 Ziel**

Das Ziel dieses Handbuch ist es, Informationen zu den Funktionen zur barrierefreien Bedienung bereitzustellen, die in der Cúram-Anwendung zur Verfügung stehen. Es wird beschrieben, wie eine Benutzer diese Funktionen nutzen kann, indem Schritt-für-Schritt-Anleitungen angegeben werden. Es wird empfohlen, dass Benutzer mit Behinderungen diese Funktionen zur barrierefreien Bedienung nutzen, da so das Benutzererlebnis bei der Interaktion mit der Cúram-Anwendung verbessert wird.

### <span id="page-12-0"></span>**1.5 Zielgruppe**

Dieses Handbuch ist für Fallbearbeiter und Administratoren der Anwendung IBM Cúram Social Program Management bestimmt.

### **1.6 Struktur des Dokuments**

Dieses Dokument enthält die folgenden Kapitel:

- In [Kapitel 2, "Funktionen zur barrierefreien Bedienung", auf Seite 5](#page-14-0) werden die Funktionen zur barrierefreien Bedienung beschrieben, die in der Cúram-Anwendung zur Verfügung stehen.
- In [Kapitel 3, "Barrierefreie Alternativen", auf Seite 9](#page-18-0) werden die barrierefreien Alternativen beschrieben, die in der Cúram-Anwendung zur Verfügung stehen.

### <span id="page-14-0"></span>**Kapitel 2. Funktionen zur barrierefreien Bedienung**

### **2.1 Einführung**

Bei der Navigation durch die Cúram-Anwendung sowie bei der Interaktion mit der Cúram-Anwendung wird empfohlen, dass Benutzer mit Behinderungen die Funktionen zur barrierefreien Bedienung nutzen, die in der Cúram-Anwendung verfügbar sind. In diesem Kapitel werden die Funktionen zur barrierefreien Bedienung ausführlich beschrieben.

### **2.2 Ziel**

Das Ziel dieses Kapitels ist es, Anweisungen für Benutzer mit Behinderungen bereitzustellen, die genau beschreiben, wie die Funktionen zur barrierefreien Bedienung in der Cúram-Anwendung verwendet werden. Die beschriebenen Funktionen zur barrierefreien Bedienung sind für Benutzer mit eingeschränkter Beweglichkeit oder mit Sehbehinderung bestimmt, die über eine Tastatur bzw. mit einem Sprachausgabeprogramm die Anwendung verwenden.

### **2.3 Browser-Zoom**

### **Informationen zu diesem Vorgang**

Benutzer mit Sehbehinderung können Inhalte auf einer Webseite schwer lesen, wenn die Seite in der Standardgröße angezeigt wird. Browser bieten daher die Möglichkeit, die Browser-Zoomstufe für eine Webseite zu erhöhen. Das heißt, dass Text und Bilder auf einer Webseite größer angezeigt werden, sodass Benutzer mit Sehbehinderung Webseiten-Inhalte besser lesen können.

Im Folgenden wird beschrieben, wie die Browser-Zoomstufe für die Cúram-Anwendung erhöht werden kann:

#### **Vorgehensweise**

- 1. Wählen Sie in der Symbolleiste des Browsers die Menüoption "Seite" aus.
- 2. Wählen Sie die Unteroption "Zoom" aus.
- 3. Wählen Sie die Unteroption "200%" aus. Die Größe der Cúram-Anwendung wird auf 200 % erhöht.

### **Nächste Schritte**

**Hinweis:** Cúram unterstützt eine Browser-Zoomstufe von 100 % bis 200 %. Das Vergrößern oder Verkleinern der Textgröße mit den Browser-Einstellungen für die Textgröße wird nicht unterstützt.

### **2.4 Farbkontrast**

### **Informationen zu diesem Vorgang**

Benutzer mit Sehbehinderung oder Farbsehschwäche sowie Benutzer, die Inhalte auf Schwarz/Weiß-Bildschirmen anzeigen, möchten alle Informationen auf einer Webseite erfassen und verstehen können. Diese Benutzer haben Schwierigkeiten, die Inhalte auf Webseiten zu lesen, wenn bestimmte Farbkombinationen für Bilder und Text verwendet werden.

Daher bietet die Cúram-Anwendung eine Benutzereinstellung für einen höheren Kontrast an. Wenn diese Einstellung verwendet wird, werden alle Bilder, Texte und Hintergrundfarben in der Cúram-Anwendung in einem höheren Kontrastmodus angezeigt. Sie können diese Benutzereinstellung wie folgt festlegen:

#### <span id="page-15-0"></span>**Vorgehensweise**

- 1. Wählen Sie im Antragsbanner den Link "Vorgabe" aus.
- 2. Wählen Sie für die Benutzereinstellung "Modus mit hohem Kontrast" die Option "Ja" aus.
- 3. Klicken Sie auf die Schaltfläche "Speichern", um diese Einstellung zu speichern.
- 4. Wenn das Dialogfeld mit der Benutzereinstellung geschlossen wurde, drücken Sie F5. Die Seite wird aktualisiert und alle Elemente auf dem Bildschirm werden mit einem höheren Kontrast angezeigt.

### **2.5 Markierungen**

#### **Informationen zu diesem Vorgang**

Die Cúram-Anwendung verwendet verschiedene WAI-ARIA-Markierungen. Durch diese Markierungen wird die Anwendung in drei Bereiche geteilt: Antragsbanner, Antragssuche und Anwendungsabschnitte. Beispiele von Anwendungsabschnitten in der Anwendung finden Sie im Benutzerschnittstellenelement 1 in [1.3, "Überblick über die Benutzeroberfläche der Anwendung", auf Seite 1.](#page-10-0) Benutzer von Sprachausgabeprogrammen können mit diesen Markierungen jeden dieser Bereiche überspringen, ohne dabei Inhalte in der Anwendung erneut abspielen zu müssen. In diesen Abschnitten wird die Navigation durch die Anwendung mit einem Sprachausgabeprogramm mithilfe von Markierungen beschrieben:

#### **Vorgehensweise**

- 1. Um durch die Anwendungsmarkierungen in aufsteigender Reihenfolge zu navigieren, drücken Sie die Semikolon-Taste.
- 2. Um durch die Anwendungsmarkierungen in absteigender Reihenfolge zu navigieren, drücken Sie die UMSCHALT + SEMIKOLON.
- 3. Jedes Mal, wenn mithilfe der oben genannten Befehle der Fokus auf einer Markierung liegt, wird der Name der Markierung von JAWS vorgelesen. Wenn beispielsweise der Fokus auf der Markierung der Anwendungsabschnitte liegt, liest JAWS "Anwendungsabschnitte Hauptmarkierung" vor.

### **2.6 Listenfeld-Formularfelder**

#### **Informationen zu diesem Vorgang**

Zwei Widgets in der Cúram-Anwendung enthalten Listenfeld-Formularfelder: das Widget für Übertragungslisten und das Widget für eine Mehrfachauswahl. Ein Listenfeld-Formularfeld enthält mehrere Auswahloptionen gleichzeitig, sodass der Benutzer eine Mehrfachauswahl treffen kann. Damit Benutzer von Tastaturen bzw. Sprachausgabeprogrammen eine Mehrfachauswahl nutzen können, müssen sie bestimmte Tastaturbefehle verwenden. In diesem Abschnitt wird beschrieben, wie mit einer Tastatur oder mit einem Sprachausgabeprogramm eine Mehrfachauswahl getroffen werden kann:

- 1. Legen Sie mithilfe der Tabulatortaste den Fokus auf das Formularfeld für die Mehrfachauswahl.
- 2. Drücken Sie UMSCHALT + F8, um den Mehrfachauswahlmodus zu aktivieren. In diesem Modus blinken um das Formularfeld gepunktete Linien.
- 3. Verwenden Sie die Aufwärts- und Abwärtspfeile, um durch die Elemente der Mehrfachauswahl zu navigieren.
- 4. Drücken Sie die Leertaste, um jedes hervorgehobene Element auszuwählen.
- 5. Wenn Sie alle Elemente ausgewählt haben, drücken Sie UMSCHALT + F8, um den Mehrfachauswahlmodus zu beenden.

### <span id="page-16-0"></span>**2.7 Rich-Text-Editor**

### **Informationen zu diesem Vorgang**

Mit dem Rich-Text-Editor in der Cúram-Anwendung können Benutzer Text eingeben, formatieren und darstellen. Standardmäßig liegt der Fokus auf dem Textbereich im Editor, sodass Benutzer unformatierten Text eingeben können. Um formatierten Text einzugeben, muss der Benutzer Zugriff auf die Symbolleiste des Richt-Text-Editors haben. Benutzer von Tastaturen bzw. Sprachausgabeprogrammen können dies wie folgt durchführen:

#### **Vorgehensweise**

- 1. Legen Sie mithilfe der Tabulatortaste den Fokus auf den Textbereich des Rich-Text-Editors.
- 2. Drücken Sie ALT + F10, um den Fokus auf die Symbolleiste zu legen.
- 3. Sie können mit der Tabulatortaste oder den Pfeiltasten durch die Optionen in der Symbolleiste navigieren.
- 4. Um eine Option in der Symbolleiste auszuwählen, können Sie die Eingabetaste drücken. Nach dieser Auswahl liegt der Fokus wieder automatisch auf dem Textbereich.
- 5. Mithilfe der ESC-Taste können Sie die Symbolleiste verlassen, ohne eine Symbolleistenauswahl zu treffen.

### **2.8 Abschnittsverknüpfungsbereich**

### **Informationen zu diesem Vorgang**

Der Abschnittsverknüpfungsbereich enthält eine Vielzahl von Links, über die auf allgemeine Benutzerbereiche in der Cúram-Anwendung zugegriffen werden kann. Diese Links werden in Verknüpfungsbereichskategorien gruppiert. Ein Beispiel für den Abschnittsverknüpfungsbereich und für Abschnittsverknüpfungskategorien in der Anwendung finden Sie in den Benutzerschnittstellenelementen 3 und 4 in [1.3, "Überblick über die Benutzeroberfläche der Anwendung", auf Seite 1.](#page-10-0) In den Abschnittsverknüpfungsbereich wurden Funktionen zur barrierefreien Bedienung integriert, um Benutzer von Tastaturen und Sprachausgabeprogrammen zu unterstützen. In diesen Abschnitten wird die Navigation und Interaktion mit dem Abschnittsverknüpfungsbereich mit einem Sprachausgabeprogramm bzw. mit einer Tastatur beschrieben:

- 1. Navigieren Sie mithilfe der Tabulatortaste zum Erweiterungssymbol im Abschnittsverknüpfungsbereiche und drücken Sie die Eingabetaste. Der Abschnittsverknüpfungsbereich wird erweitert.
- 2. Drücken Sie die Tabulatortaste, um den Fokus auf die erste Abschnittsverknüpfungskategorie zu legen. JAWS identifiziert diese Elemente als Registerkarte.
- 3. Drücken Sie die Eingabetaste, wenn der Fokus auf dieser Kategorie liegt, um sicherzustellen, dass sich JAWS im Textmodus befindet.
- 4. Sie können mit dem Aufwärts- oder Abwärtspfeil schnell durch jede Abschnittsverknüpfungskategorie im Abschnittsverknüpfungsbereich navigieren.
- 5. Sobald der Fokus auf eine bestimmte Abschnittsverknüpfungskategorie gelegt wurde, können Sie die Tabulatortaste drücken, um auf jeden Link in dieser Kategorie zuzugreifen.

### <span id="page-17-0"></span>**2.9 Registerkarten**

### **Informationen zu diesem Vorgang**

Die Cúram-Anwendung besitzt eine Hierarchiestruktur mit einer Registerkartennavigation auf jeder Ebene: Anwendungsabschnitte, Anwendungsregisterkarten, Registerkarten der Navigationsleiste für den Inhaltsbereich sowie Registerkarten für die Seitennavigation. Beispiele dieser Benutzerschnittstellenkomponenten in der Anwendung finden Sie in den Benutzerschnittstellenelementen 1, 2, 6 und 8 in [1.3,](#page-10-0) ["Überblick über die Benutzeroberfläche der Anwendung", auf Seite 1.](#page-10-0) Die Registerkartennavigationselemente enthalten Steuerelemente zur barrierefreien Bedienung, um Benutzer von Tastaturen und Sprachausgabeprogrammen zu unterstützen. In diesen Abschnitten wird die Navigation und Interaktion mit den Registerkarten und ihren Inhalten mit einem Sprachausgabeprogramm bzw. mit einer Tastatur beschrieben:

- 1. Legen Sie mithilfe der Tabulatortaste den Fokus auf die ausgewählte Registerkarte in der Registerkartenleiste. Beachten Sie, dass die ausgewählte Registerkarte die einzige Registerkarte ist, auf die mit der Tabulatortaste der Fokus gelegt werden kann.
- 2. Wenn der Fokus auf dieser Registerkarte liegt, drücken Sie die Eingabetaste, um sicherzustellen, dass sich das Sprachausgabeprogramm im Textmodus befindet.
- 3. Mit den Pfeiltasten können Sie durch jede Registerkarte in der Registerkartenleiste navigieren.
- 4. Sobald der Fokus auf eine bestimmte Registerkarte gelegt wurde, können Sie die Tabulatortaste drücken, um auf den Inhalt dieser Registerkarte zuzugreifen.

### <span id="page-18-0"></span>**Kapitel 3. Barrierefreie Alternativen**

### **3.1 Einführung**

Die Cúram-Anwendung besitzt eine Reihe von Benutzerschnittstellenelementen, die für Benutzer von Tastaturen bzw. Sprachausgabeprogrammen nicht zugänglich sind. Cúram fühlt sich verpflichtet, allen Benutzern eine zugängliche Anwendung bereitzustellen. Daher bietet die Cúram-Anwendung barrierefreie Alternativen, sodass Benutzer mit Behinderungen alle Inhalte in der Anwendung verwenden können. In diesem Kapitel werden die barrierefreien Alternativen für Benutzer von Sprachausgabeprogrammen und Tastaturen detailliert beschrieben.

### **3.2 Ziel**

Das Ziel dieses Kapitels ist es, Anweisungen für Benutzer mit Behinderungen bereitzustellen, die genau beschreiben, welche barrierefreien Alternativen in der Cúram-Anwendung bereitstehen. Die beschriebenen Funktionen zur barrierefreien Bedienung sind für Benutzer mit eingeschränkter Beweglichkeit oder mit Sehbehinderung bestimmt, die über eine Tastatur bzw. mit einem Sprachausgabeprogramm die Anwendung verwenden.

### **3.3 Kalender**

### **Informationen zu diesem Vorgang**

Im Kalender sind Optionen enthalten, mit denen Ereignisse monatlich, wöchentlich oder täglich angezeigt werden können. Diese Ansichten sind für Benutzer von Sprachausgabeprogrammen nicht zugänglich. Als barrierefreie Alternative können Benutzer die Kalenderereignisse mit der Kalender-Listenansicht anzeigen. Auf diese Listenansicht kann wie folgt zugegriffen werden:

### **Vorgehensweise**

- 1. Wählen Sie den Anwendungsabschnitt "Kalender" aus. Die Anwendungsregisterkarte "Kalenderansicht" wird standardmäßig angezeigt.
- 2. Wählen Sie die Anwendungsregisterkarte "Listenansicht" aus.
- 3. In dieser Ansicht werden alle Kalenderereignisse in einer zugänglichen Tabelle angezeigt.

### **3.4 Cúram Express-Regeleditor**

Cúram Express-Regelwerke oder CER-Regelwerke enthalten Regeln, die auf unterschiedliche Weise verwendet werden können. Ein Regelwerk kann gesetzliche Vorschriften, die die Berechtigung für ein bestimmtes Programm regeln, oder empfohlene Richtlinien enthalten, um einen Fallarbeiter beim Verarbeiten einer Clientanwendung zu unterstützen.

Ein CER-Regelwerk wird als XML in der Datenbank gespeichert und wird über eine Reihe von Administrationsbildschirmen in der Onlineanwendung verwaltet. Es gibt außerdem einen Flex-basierten CER-Editor, der für die regelmäßige Wartung genutzt wird. Jedoch sind einige Funktionen dieses Editors nicht zugänglich.

Viele Regelwerke werden während der Verarbeitung von wichtigen Clientanwendungen verwendet, daher werden alle Änderungen an den Regeln in einer Entwicklungs- oder Bereitstellungsumgebung durchgeführt, in der diese Änderungen getestet und genehmigt werden können.

Der Entwickler benötigt zunächst Kenntnisse über die Struktur und Definition eines CER-Regelwerks, die im *Referenzhandbuch zu den Cúram Express-Regeln* beschrieben werden. Für die Entwicklung außerhalb der

<span id="page-19-0"></span>Onlineanwendung ist ein XML-Editor erforderlich. Da dies eine Entwicklungsaktivität darstellt, wird vorausgesetzt, dass der Entwickler Zugriff auf die Anwendungsdatenbank hat und sich jederzeit bei der Onlineanwendung anmelden kann.

### **3.4.1 Neue Regelwerke erstellen Informationen zu diesem Vorgang**

In den folgenden Abschnitten wird beschrieben, wie ein Benutzer mit Behinderung ein neues Regelwerk in der Verwaltungsanwendung erstellen kann:

#### **Vorgehensweise**

- 1. Wählen Sie in der Verwaltungsanwendung den Anwendungsabschnitt "Administrationsarbeitsbereich" aus.
- 2. Wählen Sie im Verknüpfungsbereich die Kategorie "Regeln und Angabe" aus.
- 3. Wählen Sie in dieser Kategorie den Link "Cúram Express-Regelwerke" aus. Es wird eine Seite geöffnet, die eine Liste und eine Option zum Erstellen eines neuen Regelwerks enthält.
- 4. Um ein neues Regelwerk zu erstellen, wählen Sie die Seitenaktion "Neu" aus und geben Sie den Namen des Regelwerks, den Anzeigenamen und die Kategorie ein. Beachten Sie, dass der Regelwerkname die technische ID ist, die später zum Herunterladen des Regelwerks verwendet wird.
- 5. Um dieses neu erstellte Regelwerk zu bearbeiten, öffnen Sie die Eingabeaufforderung und navigieren Sie zum Ordner "<Installationsverzeichnis\_der\_Anwendung>/EJBServer".
- 6. Geben Sie in die Eingabeaufforderung "build creole.extractrulesdata -Dcreolerulesetname=<Name Ihres Regelwerks> -Dinedit=true" ein. Das Regelwerk wird daraufhin im Ordner "<Installationsverzeichnis\_der\_Anwendung>/EJBServer/dataextractor/blob" extrahiert.
- 7. Der Entwickler sollte dieses Regelwerk in die angepasste Komponente kopieren und in einem CREO-LE-Regelwerkordner ablegen. Mit einem XML-Editor kann der Entwickler die Regeln gemäß den Richtlinien definieren, die im Referenzhandbuch zu den Cúram Express-Regeln beschrieben werden.
- 8. Danach kann der Entwickler das Regelwerk mit den Befehlszeilenbefehlen "build creole.validate.rulesets" bzw. "build creole.upload.rulesets" validieren und hochladen.

### **3.4.2 Vorhandene, veröffentlichte Regelwerke ändern Informationen zu diesem Vorgang**

In den folgenden Abschnitten wird beschrieben, wie ein Benutzer mit Behinderung ein vorhandenes Regelwerk in der Verwaltungsanwendung veröffentlichen kann:

- 1. Wählen Sie in der Verwaltungsanwendung den Anwendungsabschnitt "Administrationsarbeitsbereich" aus.
- 2. Wählen Sie im Verknüpfungsbereich die Kategorie "Regeln und Angabe" aus.
- 3. Wählen Sie in dieser Kategorie den Link "Cúram-Regelwerke" aus. Es wird eine Seite geöffnet, die eine Liste von vorhandenen Regelwerken enthält. Suchen Sie nach dem gewünschten Regelwerk.
- 4. Um dieses Regelwerk zu veröffentlichen, öffnen Sie die Eingabeaufforderung und navigieren Sie zum Ordner "<Installationsverzeichnis\_der\_Anwendung>/EJBServer".
- 5. Geben Sie in die Eingabeaufforderung "build creole.extractrulesdata -Dcreolerulesetname=<Name Ihres Regelwerks> -Dinedit=true" ein. Das Regelwerk wird daraufhin im Ordner "<Installationsverzeichnis\_der\_Anwendung>/EJBServer/dataextractor/blob" extrahiert.
- 6. Der Entwickler sollte dieses Regelwerk in die angepasste Komponente kopieren und in einem CREO-LE-Regelwerkordner ablegen. Mit einem XML-Editor kann der Entwickler die Regeln gemäß den Richtlinien definieren, die im Referenzhandbuch zu den Cúram Express-Regeln beschrieben werden.

<span id="page-20-0"></span>Beachten Sie, dass aktualisierte Anmerkungen auf die Eigenschaftendatei und auf die XML-Datei angewendet werden müssen, um die Konsistenz zwischen den Dateien sicherzustellen.

- 7. Danach kann der Entwickler das Regelwerk mit den Befehlszeilenbefehlen "build creole.validate.rulesets" bzw. "build creole.upload.rulesets" validieren und hochladen.
- 8. Die entsprechenden Eigenschaftsdateien können über den Link "Anwendungsressourcen" in die Verknüpfungsbereich-Kategorie "Intelligente Angabensammlung" hochgeladen werden.
- 9. Wählen Sie auf der Seite "Anwendungsressourcen" in der Dropdown-Liste "Kategorie" den Eintrag "Eigenschaft" aus und klicken Sie auf "Suchen".
- 10. Suchen Sie die Eigenschaftendatei, die denselben Namen hat wie die hochzuladende Datei, und wählen Sie aus dem Aktionsmenü der Listenzeile "Bearbeiten" aus.
- 11. Klicken Sie im modalen Dialogfeld auf die Schaltfläche "Durchsuchen" und suchen Sie die Eigenschaftendatei, die hochgeladen werden soll. Hinweis: Dadurch wird der Eigenschaftendateispeicher für dieses Regelwerk überschrieben.

### **3.5 Datenspeichereditor**

Mit dem Datenspeichereditor können Benutzer Datenspeicherschemas bearbeiten. Dieser Editor steht für Benutzer von Tastaturen und Sprachausgabeprogrammen nicht zur Verfügung. Als barrierefreie Alternative können Datenspeicherschemas offline erstellt und bearbeitet werden. In den folgenden Abschnitten wird beschrieben, wie ein Benutzer mit Behinderung Datenspeicherschemas in der Verwaltungsanwendung erstellen und bearbeiten kann.

Dazu benötigen Sie zunächst Kenntnisse über die Struktur und Definition von Datenspeicherschemas, die im Handbuch *Working With Cúram Intelligent Evidence Gathering* beschrieben werden. Für die Entwicklung außerhalb der Onlineanwendung ist ein XML-Editor erforderlich.

### **3.5.1 Neue Datenspeicherschemen erstellen Informationen zu diesem Vorgang**

In den folgenden Abschnitten wird beschrieben, wie ein Benutzer mit Behinderung ein neues Datenspeicherschema in der Verwaltungsanwendung hochladen kann:

- 1. Erstellen Sie offline in einem XML-Editor ein Datenspeicherschema.
- 2. Wählen Sie in der Verwaltungsanwendung den Anwendungsabschnitt "Administrationsarbeitsbereich" aus.
- 3. Wählen Sie im Abschnittsverknüpfungsbereich die Kategorie "Intelligente Angabensammlung" aus.
- 4. Wählen Sie in dieser Kategorie den Link "Datenspeicherschema" aus. Es wird eine Seite geöffnet, die ein Suchformular und eine Option für den Import von Datenspeicherschemen enthält.
- 5. Wählen Sie zum Importieren eines Offline-Datenspeicherschemas die Seitenaktion "Importieren" aus.
- 6. Es wird ein modales Dialogfeld geöffnet, das ein Formular enthält. Geben Sie den Namen des Datenspeicherschemas und die ID in die entsprechenden Eingabefelder ein.
- 7. Klicken Sie auf die Suchschaltfläche "Schema". Es wird ein Windows Explorer-Dialogfeld geöffnet, in dem das neu erstellte Offline-Datenspeicherschema ausgewählt werden kann.
- 8. Sobald es ausgewählt ist, klicken Sie auf die im modalen Dialogfeld auf die Schaltfläche "Speichern". Dadurch wird das XML im Datenspeicherschema validiert. Wenn keine Validierungsfehler auftreten, wird das Datenspeicherschema in die Onlineanwendung hochgeladen.

### <span id="page-21-0"></span>**3.5.2 Vorhandene Datenspeicherschemen bearbeiten Informationen zu diesem Vorgang**

In den folgenden Abschnitten wird beschrieben, wie ein Benutzer mit Behinderung ein vorhandenes Datenspeicherschema in der Verwaltungsanwendung bearbeiten kann:

#### **Vorgehensweise**

- 1. Wählen Sie in der Verwaltungsanwendung den Anwendungsabschnitt "Administrationsarbeitsbereich" aus.
- 2. Wählen Sie im Abschnittsverknüpfungsbereich die Kategorie "Intelligente Angabensammlung" aus.
- 3. Wählen Sie in dieser Kategorie den Link "Datenspeicherschema" aus. Eine Seite wird geöffnet, die ein Suchformular enthält.
- 4. Suchen Sie mithilfe des Suchformulars nach dem entsprechenden Datenspeicherschema und wählen Sie die gewünschte Aktionsschaltfläche für die Liste aus. Wählen Sie die Option "Herunterladen" aus. Der Benutzer kann jetzt eine Offlinekopie des ausgewählten Datenspeicherschemas speichern.
- 5. Bearbeiten Sie das heruntergeladene Datenspeicherschemascript in einem XML-Editor.
- 6. Wenn Sie fertig sind, importieren Sie dieses Schema durch Auswahl der Seitenaktion "Importieren".
- 7. Es wird ein modales Dialogfeld geöffnet, das ein Formular enthält. Geben Sie in das entsprechende Eingabefeld den Namen und die ID des ursprünglichen Datenspeicherschemas ein.
- 8. Aktivieren Sie das Kontrollkästchen "Überschreiben".
- 9. Klicken Sie auf die Suchschaltfläche "Schema". Es wird ein Windows Explorer-Dialogfeld geöffnet, in dem das bearbeitete Offline-Datenspeicherschema ausgewählt werden kann.
- 10. Sobald es ausgewählt ist, klicken Sie auf die im modalen Dialogfeld auf die Schaltfläche "Speichern". Dadurch wird das XML im Datenspeicherschema validiert. Wenn keine Validierungsfehler auftreten, wird das bereits vorhandene Datenspeicherschema in der Onlineanwendung mit diesem Datenspeicherschema überschrieben.

### **3.6 Intelligent Evidence Gathering Editor**

Der Intelligent Evidence Gathering Editor, auch IEG-Editor, ermöglicht Benutzern, ein IEG-Script zu bearbeiten und zu validieren. Dieser Editor steht für Benutzer von Tastaturen und Sprachausgabeprogrammen nicht zur Verfügung. Als barrierefreie Alternative können IEG-Scripts offline erstellt und bearbeitet werden. In den folgenden Abschnitten wird beschrieben, wie ein Benutzer mit Behinderung ein IEG-Script in der Verwaltungsanwendung erstellen und bearbeiten kann.

Dazu benötigen Sie zunächst Kenntnisse über die Struktur und Definition von IEG-Scripts, die im Handbuch *Working With Cúram Intelligent Evidence Gathering* beschrieben werden. Für die Entwicklung außerhalb der Onlineanwendung ist ein XML-Editor erforderlich.

### **3.6.1 Neue IEG-Scripts erstellen Informationen zu diesem Vorgang**

In den folgenden Abschnitten wird beschrieben, wie ein Benutzer mit Behinderung ein neues IEG-Script in der Verwaltungsanwendung hochladen und auswerten kann:

- 1. Erstellen Sie offline in einem XML-Editor ein IEG-Script.
- 2. Wählen Sie in der Verwaltungsanwendung den Anwendungsabschnitt "Administrationsarbeitsbereich" aus.
- 3. Wählen Sie im Abschnittsverknüpfungsbereich die Kategorie "Intelligente Angabensammlung" aus.
- <span id="page-22-0"></span>4. Wählen Sie in dieser Kategorie den Link "Scripts" aus. Es wird eine Seite geöffnet, die ein Suchformular und eine Option für den Import von IEG-Scripts enthält.
- 5. Wählen Sie zum Importieren eines Offline-IEG-Scripts die Seitenaktion "Importieren" aus.
- 6. Es wird ein modales Dialogfeld geöffnet, das ein Formular enthält. Geben Sie in das entsprechende Eingabefeld den erforderlichen IEG-Scriptnamen ein.
- 7. Klicken Sie auf die Suchschaltfläche für das IEG-Script. Es wird ein Windows Explorer-Dialogfeld geöffnet, in dem das neu erstellte IEG-Script ausgewählt werden kann.
- 8. Sobald es ausgewählt ist, klicken Sie auf die im modalen Dialogfeld auf die Schaltfläche "Speichern". Dadurch wird das XML im IEG-Script validiert. Wenn keine Validierungsfehler auftreten, wird das IEG-Script in die Onlineanwendung hochgeladen.
- 9. Nachdem das modale Dialogfeld geschlossen wurde, suchen Sie im bereitgestellten Suchformular nach dem neu hochgeladenen IEG-Script. Die Suchergebnisse werden in der Liste unter dem Suchformular angezeigt.
- 10. Suchen Sie nach dem gewünschten IEG-Script in der Liste und wählen Sie die entsprechende Aktionsschaltfläche für die Liste aus. Wählen Sie die Option "Validieren" aus. Es wird ein modales Dialogfeld geöffnet, in dem der Benutzer aufgefordert wird, das Datenspeicherschema auszuwählen, das dem IEG-Script entspricht.
- 11. Sobald das Schema ausgewählt wurde, klicken Sie auf im modalen Dialogfeld auf die Schaltfläche "Validieren". Dadurch wird das IEG-Script validiert. Wenn Validierungsfehler auftreten, werden diese im geöffneten modalen Dialogfeld angezeigt.
- 12. Die entsprechenden Eigenschaftsdateien können über den Link "Anwendungsressourcen" in die Verknüpfungsbereich-Kategorie "Intelligente Angabensammlung" hochgeladen werden.
- 13. Wählen Sie auf der Seite "Anwendungsressourcen" die Seitenaktion "Ressource hinzufügen" aus.
- 14. Es wird ein modales Dialogfeld geöffnet, das ein Formular enthält. Geben Sie die entsprechenden Details für die erforderliche Eigenschaftenressource ein.
- 15. Klicken Sie auf die Schaltfläche zum Durchsuchen des Inhalts. Es wird ein Windows Explorer-Dialogfeld geöffnet, in dem die neue Eigenschaftendatei ausgewählt werden kann.
- 16. Klicken Sie im modalen Dialogfeld auf die Schaltfläche "Speichern". Die Ressource wird dadurch der Onlineanwendung hinzugefügt.

### **3.6.2 Vorhandene IEG-Scripts erstellen Informationen zu diesem Vorgang**

In den folgenden Abschnitten wird beschrieben, wie ein Benutzer mit Behinderung ein vorhandenes IEG-Script in der Verwaltungsanwendung bearbeiten und validieren kann:

- 1. Wählen Sie in der Verwaltungsanwendung den Anwendungsabschnitt "Administrationsarbeitsbereich" aus.
- 2. Wählen Sie im Abschnittsverknüpfungsbereich die Kategorie "Intelligente Angabensammlung" aus.
- 3. Wählen Sie in dieser Kategorie den Link "Scripts" aus. Eine Seite wird geöffnet, die ein Suchformular enthält.
- 4. Suchen Sie mithilfe des Suchformulars nach dem entsprechenden IEG-Script und wählen Sie die gewünschte Aktionsschaltfläche für die Liste aus. Wählen Sie die Option "Herunterladen" aus. Der Benutzer kann jetzt eine Offlinekopie des ausgewählten IEG-Scripts speichern.
- 5. Bearbeiten Sie das heruntergeladene IEG-Script in einem XML-Editor.
- 6. Wenn Sie fertig sind, importieren Sie dieses Script durch Auswahl der Seitenaktion "Importieren".
- 7. Es wird ein modales Dialogfeld geöffnet, das ein Formular enthält. Geben Sie in das entsprechende Eingabefeld den Namen des ursprünglichen IEG-Scripts ein.
- 8. Aktivieren Sie das Kontrollkästchen "Überschreiben".
- <span id="page-23-0"></span>9. Klicken Sie auf die Suchschaltfläche für das IEG-Script. Es wird ein Windows Explorer-Dialogfeld geöffnet, in dem das bearbeitete Offline-IEG-Script ausgewählt werden kann.
- 10. Sobald es ausgewählt ist, klicken Sie auf die im modalen Dialogfeld auf die Schaltfläche "Speichern". Dadurch wird das XML im IEG-Script validiert. Wenn keine Validierungsfehler auftreten, wird das bereits vorhandene IEG-Script in der Onlineanwendung mit diesem IEG-Script überschrieben.
- 11. Nachdem das modale Dialogfeld geschlossen wurde, suchen Sie im bereitgestellten Suchformular nach dem neu hochgeladenen IEG-Script. Die Suchergebnisse werden in der Liste unter dem Suchformular angezeigt.
- 12. Suchen Sie nach dem gewünschten IEG-Script in der Liste und wählen Sie die entsprechende Aktionsschaltfläche für die Liste aus. Wählen Sie die Option "Validieren" aus. Es wird ein modales Dialogfeld geöffnet, in dem der Benutzer aufgefordert wird, das Datenspeicherschema auszuwählen, das dem IEG-Script entspricht.
- 13. Sobald das Schema ausgewählt wurde, klicken Sie auf im modalen Dialogfeld auf die Schaltfläche "Validieren". Dadurch wird das IEG-Script validiert. Wenn Validierungsfehler auftreten, werden diese im geöffneten modalen Dialogfeld angezeigt.

### **3.7 Kontextbereich**

Um Benutzern mit Sehbehinderung die Nutzung zu erleichtern, wurde die Cúram-Anwendung so entwickelt, dass sie ihre Größe korrekt ändert, wenn die Browser-Zoomstufe auf 200 % erhöht wird. In manchen Fällen steht jedoch nicht ausreichend Platz zur Verfügung, um alle Navigationselemente auf dem Bildschirm gleichzeitig anzuzeigen. In diesem Abschnitt wird beschrieben, welche barrierefreie Alternative für dieses Szenario zur Verfügung steht.

#### **Informationen zu diesem Vorgang**

Wenn die Anwendung in einer kleineren Auflösung mit einer Browser-Zoomstufe von 200 % angezeigt wird, werden durch die Inhalte im Kontextbereich die Registerkarten in der Navigationsleiste möglicherweise außerhalb des Bildschirms angezeigt. Folgende barrierefreie Alternativen stehen zur Verfügung:

#### **Vorgehensweise**

- 1. Navigieren Sie zur Umschaltfläche im Kontextbereich.
- 2. Wählen Sie die Umschaltfläche im Kontextbereich aus. Dadurch wird der Kontextbereich reduziert und der Benutzer kann einfacher auf die Registerkarten in der Navigationsleiste zugreifen.

### **3.8 Neue Ergebnispläne erstellen**

### **Informationen zu diesem Vorgang**

In der Anwendung IBM Cúram Outcome Management sind die neuen Anzeigen zum Erstellen neuer Ergebnispläne für Benutzer von Tastaturen und Sprachausgabeprogrammen nicht zugänglich, wenn diese im erweiterten Standardmodus angezeigt werden. Als barrierefreie Alternative können Benutzer die Anzeigen zum Erstellen neuer Ergebnispläne im nicht-erweiterten Modus anzeigen, der für alle Benutzer zugänglich ist. Diese zugänglichen Ansichten können wie folgt angezeigt werden:

- 1. Wählen Sie in der Anwendung IBM Cúram Outcome Management den Link "Vorgabe" im Antragsbanner aus.
- 2. Wählen Sie für die Benutzereinstellung "Erstellung des erweiterten Ergebnisplan" die Option "Nein" aus.
- 3. Klicken Sie auf die Schaltfläche "Speichern", um diese Einstellung zu speichern.
- 4. Öffnen Sie anschließend die Anzeigen zum Erstellen neuer Ergebnispläne. Die Ansicht wird im nichterweiterten Modus angezeigt und ist für alle Benutzer zugänglich.

### <span id="page-24-0"></span>**3.9 Modale Dialogfelder**

### **Informationen zu diesem Vorgang**

In der Cúram-Anwendung werden modale Dialogfelder verwendet, damit Benutzer eine Aktion (z. B. Erstellen, Bearbeiten und Löschen) für eine bestimmte Anwendungsregisterkarte durchführen können. Da bei der Verwendung eines Sprachausgabeprogramms der Fokus nicht automatisch auf den modalen Dialogfeldern liegt, müssen die Benutzer eine bestimmte Folge von Tastaturbefehlen verwenden, um den Fokus auf das geöffnete modale Dialogfeld zu legen:

#### **Vorgehensweise**

- 1. Wenn der Benutzer ein modales Dialogfeld öffnet, wird das modale Dialogfeld durch das Sprachausgabeprogramm angekündigt und der Titel vorgelesen.
- 2. Drücken Sie UMSCHALT + M, um den Fokus auf das modale Dialogfeld zu legen.
- 3. Navigieren Sie durch das modale Dialogfeld mit den Tabulator- oder Pfeiltasten.
- 4. Wenn der Fokus auf dem modalen Dialogfeld verloren geht, drücken Sie UMSCHALT + M, um den Fokus wieder auf das modale Dialogfeld zu legen.

### **3.10 Paginierte Listen durchsuchen**

#### **Informationen zu diesem Vorgang**

Mit paginierten Listen werden in der Cúram-Anwendung eine bestimmte Anzahl von Listenzeilen gleichzeitig angezeigt. Steuerelemente, die auf der Liste unten angezeigt werden, können verwendet werden, um durch alle Listenzeilen zu navigieren. Wenn diese paginierten Listen auf Suchseiten mit einem Sprachausgabeprogramm verwendet werden, wird die Bildschirmanzeige des Sprachausgabeprogramms nicht nach jeder Suchabfrage aktualisiert. Als barrierefreie Alternative können Benutzer von Sprachausgabeprogrammen eine Folge von Tastaturbefehlen verwenden, um auf die Daten in diesen paginierten Listen korrekt zuzugreifen:

- 1. Geben Sie Suchkriterien in die verfügbaren Suchformularfelder ein.
- 2. Navigieren Sie zur Formularschaltfläche "Suchen" und drücken Sie die Eingabetaste. So können Sie die Suchabfrage übermitteln.
- 3. Im Browser wird der Bildschirm mit den angezeigten Suchergebnissen aktualisiert. Drücken Sie EINFG + ESC, um die Bildschirmanzeige des Sprachausgabeprogramms zu aktualisieren.
- 4. Navigieren Sie zur paginierten Liste, die ganz normal die Suchergebnisse enthält. Alle Informationen in dieser Liste sind aktualisiert und korrekt.

### <span id="page-26-0"></span>**Anhang. Glossar**

#### **Abschnitt 508**

Die gesetzlichen Vorschriften, die als "Abschnitt 508" bezeichnet werden, sind eine Ergänzung zum US-amerikanischen Gesetz "Workforce Rehabilitation Act" von 1973. Laut Abschnitt 508 müssen Elektronik- und Informationstechnologien, die von Behörden entwickelt oder erworben werden, für Personen mit Behinderungen zugänglich sein.

#### **Benutzer von Sprachausgabeprogrammen**

Benutzer, der mithilfe eines Sprachausgabeprogramms in der Anwendung navigiert und mit ihr interagiert. Benutzer von Sprachausgabeprogrammen sind häufig blind oder sehbehindert.

#### **Benutzer von Tastaturen**

Benutzer, der mithilfe einer Tastatur in der Anwendung navigiert und mit ihr interagiert. Benutzer von Tastaturen sind häufig in ihrer Beweglichkeit eingeschränkt.

#### **Browser-Zoomen**

Die Zoomstufe, in der die Anwendung angezeigt wird, kann mit einem Web-Browser erhöht oder reduziert werden. Bei einer höheren Zoomstufe werden Text oder Bilder auf der Webseite größer dargestellt. Dieses Zoomfeature wird von Benutzern mit Sehbehinderung verwendet. Die Cúram-Anwendung unterstützt eine maximale Browser-Zoomstufe von 200 %.

#### **Sprachausgabeprogramm**

Sprachausgabeprogramme sind Programme mit einer Technologie für behindertengerechte Bedienung (AT; Assistive Technology), die Blinde, Personen mit Sehbehinderung, Analphabeten oder Personen mit Lernschwäche unterstützen. Mit einem Sprachausgabeprogramm werden die Inhalte der Computeranzeige in Sprache umgewandelt.

#### **Web Content Accessibility Guidelines (WCAG)**

Mit den Web Content Accessibility Guidelines (Zugangsleitlinien für Webinhalte) werden eine Vielzahl von Empfehlungen abgedeckt, um Web-Inhalte zugänglicher zu machen. Wenn diese Richtlinien befolgt werden, wird sichergestellt, dass Web-Inhalte einem größeren Kreis von Benutzern mit Behinderungen zugänglich sind, darunter Blinde und Sehbehinderte, Taube und Schwerhörige, Personen mit Lernschwäche, mit kognitiven Einschränkungen, mit eingeschränkter Bewegungsfähigkeit, Lichtempfindlichkeit oder eine Kombination aus diesen Einschränkungen.

### <span id="page-28-0"></span>**Bemerkungen**

Die vorliegenden Informationen wurden für Produkte und Services entwickelt, die auf dem deutschen Markt angeboten werden. Möglicherweise bietet IBM die in dieser Dokumentation beschriebenen Produkte, Services oder Funktionen in anderen Ländern nicht an. Informationen über die gegenwärtig im jeweiligen Land verfügbaren Produkte und Services sind beim zuständigen IBM Ansprechpartner erhältlich. Hinweise auf IBM-Lizenzprogramme oder andere IBM Produkte bedeuten nicht, dass nur Programme, Produkte oder Services von IBM verwendet werden können. Anstelle der IBM Produkte, Programme oder Services können auch andere, ihnen äquivalente Produkte, Programme oder Services verwendet werden, solange diese keine gewerblichen oder anderen Schutzrechte von IBM verletzen. Die Verantwortung für den Betrieb von Produkten, Programmen und Services anderer Anbieter liegt beim Kunden. Für die in diesem Handbuch beschriebenen Erzeugnisse und Verfahren kann es IBM Patente oder Patentanmeldungen geben. Mit der Auslieferung dieses Handbuchs ist keine Lizenzierung dieser Patente verbunden. Lizenzanforderungen sind schriftlich an folgende Adresse zu richten (Anfragen an diese Adresse müssen auf Englisch formuliert werden):

IBM Director of Licensing IBM Europe, Middle East & Africa Tour Descartes 2, avenue Gambetta 92066 Paris La Defense Cedex France

Trotz sorgfältiger Bearbeitung können technische Ungenauigkeiten oder Druckfehler in dieser Veröffentlichung nicht ausgeschlossen werden.

Die hier enthaltenen Informationen werden in regelmäßigen Zeitabständen aktualisiert und als Neuausgabe veröffentlicht. IBM kann ohne weitere Mitteilung jederzeit Verbesserungen und/oder Änderungen an den in dieser Veröffentlichung beschriebenen Produkten und/oder Programmen vornehmen. Verweise in diesen Informationen auf Websites anderer Anbieter werden lediglich als Service für den Kunden bereitgestellt und stellen keinerlei Billigung des Inhalts dieser Websites dar.

Verweise in diesen Informationen auf Websites anderer Anbieter werden lediglich als Service für den Kunden bereitgestellt und stellen keinerlei Billigung des Inhalts dieser Websites dar. Das über diese Websites verfügbare Material ist nicht Bestandteil des Materials für dieses IBM Produkt. Die Verwendung dieser Websites geschieht auf eigene Verantwortung.

Werden an IBM Informationen eingesandt, können diese beliebig verwendet werden, ohne dass eine Verpflichtung gegenüber dem Einsender entsteht. Lizenznehmer des Programms, die Informationen zu diesem Produkt wünschen mit der Zielsetzung: (i) den Austausch von Informationen zwischen unabhängig voneinander erstellten Programmen und anderen Programmen (einschließlich des vorliegenden Programms) sowie (ii) die gemeinsame Nutzung der ausgetauschten Informationen zu ermöglichen, wenden sich an folgende Adresse:

IBM Corporation Dept F6, Bldg 1 294 Route 100 Somers NY 10589-3216 U.S.A.

Die Bereitstellung dieser Informationen kann unter Umständen von bestimmten Bedingungen - in einigen Fällen auch von der Zahlung einer Gebühr - abhängig sein.

Die Bereitstellung des in diesem Dokument beschriebenen Lizenzprogramms sowie des zugehörigen Lizenzmaterials erfolgt auf der Basis der IBM Rahmenvereinbarung bzw. der Allgemeinen Geschäftsbedingungen von IBM, der IBM Internationalen Nutzungsbedingungen für Programmpakete oder einer äquivalenten Vereinbarung.

Alle in diesem Dokument enthaltenen Leistungsdaten stammen aus einer kontrollierten Umgebung. Die Ergebnisse, die in anderen Betriebsumgebungen erzielt werden, können daher erheblich von den hier erzielten Ergebnissen abweichen. Einige Daten stammen möglicherweise von Systemen, deren Entwicklung noch nicht abgeschlossen ist. Eine Gewährleistung, dass diese Daten auch in allgemein verfügbaren Systemen erzielt werden, kann nicht gegeben werden. Darüber hinaus wurden einige Daten unter Umständen durch Extrapolation berechnet. Die tatsächlichen Ergebnisse können davon abweichen. Benutzer dieses Dokuments sollten die entsprechenden Daten in ihrer spezifischen Umgebung prüfen.

Alle Informationen zu Produkten anderer Anbieter stammen von den Anbietern der aufgeführten Produkte, deren veröffentlichten Ankündigungen oder anderen allgemein verfügbaren Quellen.

IBM hat diese Produkte nicht getestet und kann daher keine Aussagen zu Leistung, Kompatibilität oder anderen Merkmalen machen. Fragen zu den Leistungsmerkmalen von Produkten anderer Anbieter sind an den jeweiligen Anbieter zu richten.

Aussagen über Pläne und Absichten von IBM unterliegen Änderungen oder können zurückgenommen werden und repräsentieren nur die Ziele von IBM.

Alle von IBM angegebenen Preise sind empfohlene Richtpreise und können jederzeit ohne weitere Mitteilung geändert werden. Händlerpreise können u. U. von den hier genannten Preisen abweichen.

Diese Veröffentlichung dient nur zu Planungszwecken. Die in dieser Veröffentlichung enthaltenen Informationen können geändert werden, bevor die beschriebenen Produkte verfügbar sind.

Diese Veröffentlichung enthält Beispiele für Daten und Berichte des alltäglichen Geschäftsablaufs. Sie sollen nur die Funktionen des Lizenzprogramms illustrieren und können Namen von Personen, Firmen, Marken oder Produkten enthalten. Alle diese Namen sind frei erfunden; Ähnlichkeiten mit tatsächlichen Namen und Adressen sind rein zufällig.

#### COPYRIGHTLIZENZ:

Diese Veröffentlichung enthält Musteranwendungsprogramme, die in Quellensprache geschrieben sind und Programmiertechniken in verschiedenen Betriebsumgebungen veranschaulichen. Sie dürfen diese Musterprogramme kostenlos kopieren, ändern und verteilen, wenn dies zu dem Zweck geschieht, Anwendungsprogramme zu entwickeln, zu verwenden, zu vermarkten oder zu verteilen, die mit der Anwendungsprogrammierschnittstelle für die Betriebsumgebung konform sind, für die diese Musterprogramme geschrieben werden. Diese Beispiele wurden nicht unter allen denkbaren Bedingungen getestet. Daher kann IBM die Zuverlässigkeit, Wartungsfreundlichkeit oder Funktion dieser Programme weder zusagen noch gewährleisten. Die Musterprogramme werden "WIE BESEHEN", ohne Gewährleistung jeglicher Art bereitgestellt. IBM übernimmt keine Haftung für Schäden, die durch Ihre Verwendung der Musterprogramme entstehen.

Kopien oder Teile der Musterprogramme bzw. daraus abgeleiteter Code müssen folgenden Copyrightvermerk beinhalten:

© (Name Ihres Unternehmens) (Jahr). Teile des vorliegenden Codes wurden aus Musterprogrammen der IBM Corp. abgeleitet.

© Copyright IBM Corp. \_Jahreszahl oder Jahreszahlen eingeben\_. Alle Rechte vorbehalten.

### <span id="page-30-0"></span>**Marken**

IBM, das IBM Logo und ibm.com sind Marken oder eingetragene Marken der International Business Machines Corporation. Weitere Produkt- und Servicenamen können Marken von IBM oder anderen Unternehmen sein. Eine aktuelle Liste der IBM Marken finden Sie auf der Website "Copyright and trademark information" unter [http://www.ibm.com/legal/us/en/copytrade.shtml.](http://www.ibm.com/legal/us/en/copytrade.shtml)

Microsoft und Word sind Marken der Microsoft Corporation in den USA und/oder anderen Ländern.

Andere Namen können Marken der jeweiligen Rechtsinhaber sein. Weitere Firmen-, Produkt- und Servicenamen können Marken oder Servicemarken anderer Unternehmen sein.

# IBM.